Q2:読込んだイメージデータを編集(移動・拡縮)するにはどうしたらよいですか。 A2:以下の手順となります。

【イメージ移動】(手順は③まであります。)

①プルダウンメニュー[ファイル]-[イメージ]-[イメージ移動]をクリックしま す。

②移動するイメージを指示します。

③マウスを移動して移動先を指示します。

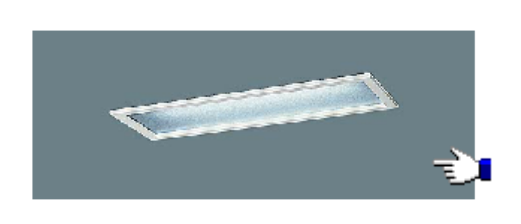

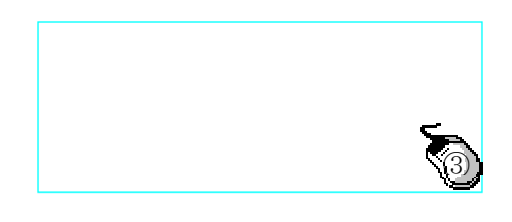

【イメージ拡大/縮小】-自由モード-(手順は④まであります。) ①プルダウンメニュー [ファイル] - [イメージ] - [イメージ拡大/縮小]をクリック します。(今回は照明器具の BMP データを読込みます。) ②「自由モード」をクリックし、選択します。

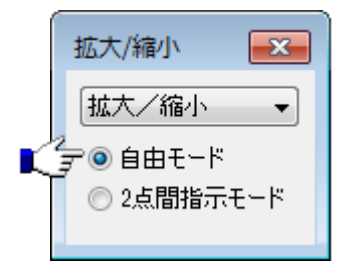

③拡大(縮小)するイメージを指示します。 ④マウスを移動してイメージの拡大(縮小)後のサイズを決定します。

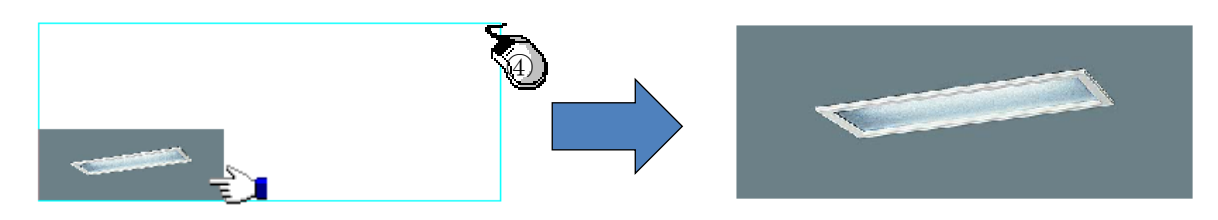

【イメージ拡大/縮小】-2 点間指示モード-(手順は⑥まであります。) ①プルダウンメニュー [ファイル] - [イメージ] - [イメージ拡大/縮小]をクリック します。(今回は建築図面の PDF データを読込みます。) ②「2 点間指示モード」をクリックし、選択します。

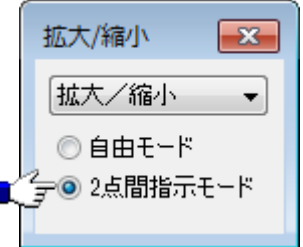

③拡大(縮小)するイメージを指示します。

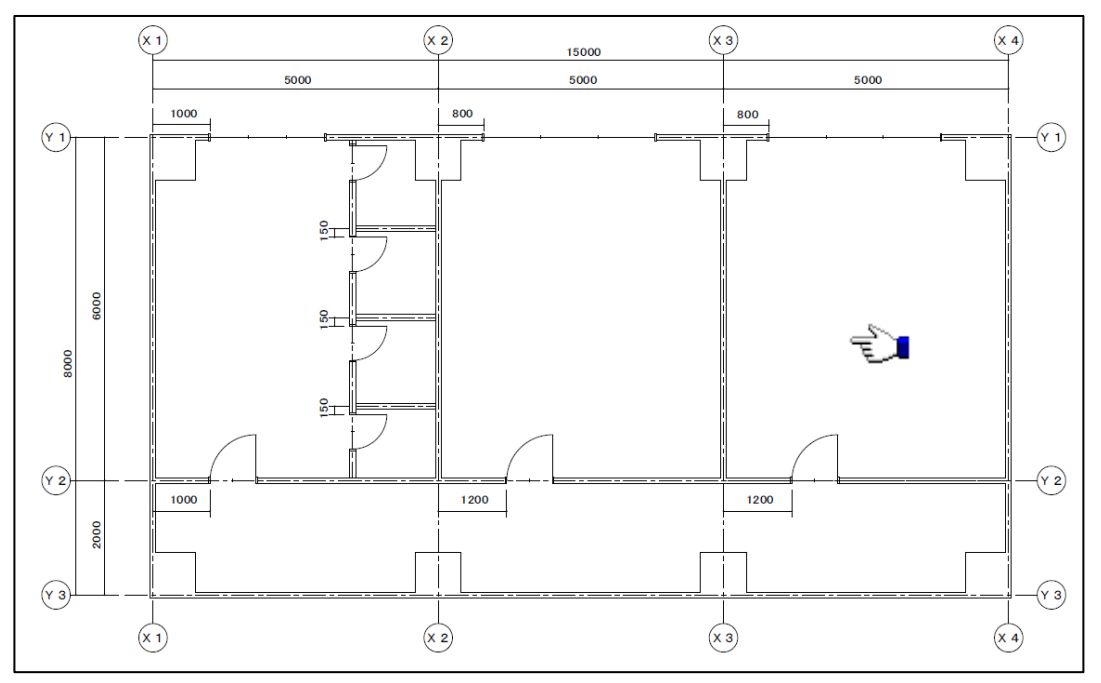

④イメージ上の 2 点を指示します。

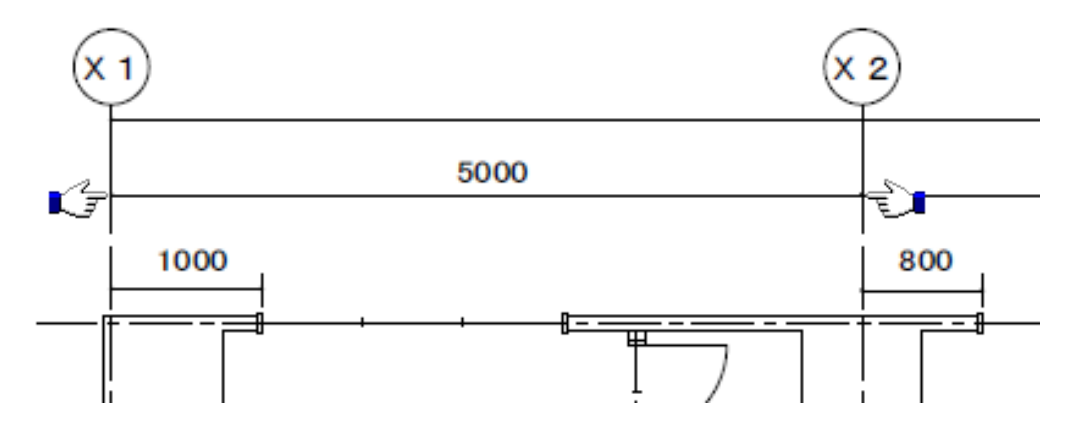

⑤「イメージスケール」ダイアログにて④で指示した 2 点間の"長さ「5000」"を 入力します。

⑥「OK」ボタンをクリックすると、④で指示した 2 点間の距離が⑤で入力した"長さ 「5000」"になるようイメージが拡大(縮小)します。

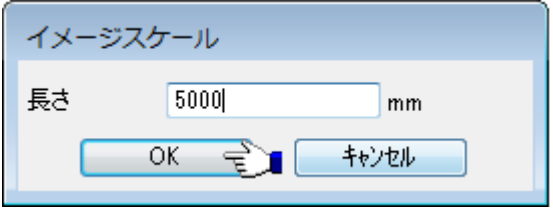